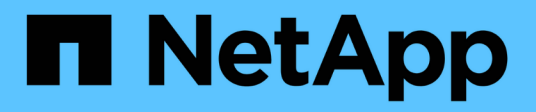

## **Clonar sistemas de archivos Unix**

SnapCenter Software 5.0

NetApp July 18, 2024

This PDF was generated from https://docs.netapp.com/es-es/snapcenter-50/protectscu/task\_clone\_unix\_file\_systems\_backup.html on July 18, 2024. Always check docs.netapp.com for the latest.

# **Tabla de contenidos**

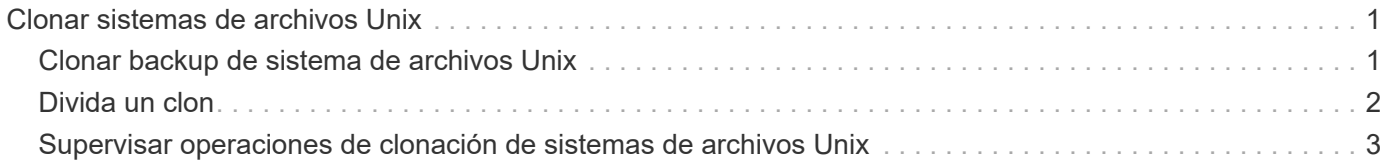

## <span id="page-2-0"></span>**Clonar sistemas de archivos Unix**

## <span id="page-2-1"></span>**Clonar backup de sistema de archivos Unix**

Puede utilizar SnapCenter para clonar el sistema de archivos Unix mediante la copia de seguridad del sistema de archivos.

#### **Antes de empezar**

- Para omitir la actualización del archivo fstab, debe configurarse el valor de *SKIP\_FSTAB\_UPDATE* como **true** en el archivo *agent.properties* ubicado en */opt/NetApp/snapcenter/scc/etc*.
- Puede contar con un nombre de volumen de clon estático y una ruta de unión si se configura el valor de *USE\_CUSTOM\_CLONE\_VOLUME\_NAME\_FORMAT* a **true** en el archivo *agent.properties* ubicado en */opt/NetApp/snapcenter/scc/etc*. Después de actualizar el archivo, debe reiniciar SnapCenter para el servicio de plugins personalizados mediante la ejecución del comando: /opt/NetApp/snapcenter/scc/bin/scc restart.

Ejemplo: Sin esta propiedad, el nombre del volumen clonado y la ruta de unión serán como <Source\_volume\_name>\_Clone\_<Timestamp>, pero ahora serán <Source\_volume\_name>\_Clone\_<Clone\_Name>

Esto mantiene el nombre constante para que pueda mantener el archivo fstab actualizado manualmente si no prefiere actualizar el fstab por SnapCenter.

#### **Pasos**

- 1. En el panel de navegación de la izquierda, haga clic en **Recursos** y, a continuación, seleccione el plugin adecuado en la lista.
- 2. En la página Recursos, seleccione **Ruta** o **Grupo de recursos** en la lista **Ver**.
- 3. Seleccione el sistema de archivos en la vista de detalles o en la vista de detalles del grupo de recursos.

Se muestra la página de topología.

- 4. En la vista Manage Copies, seleccione los backups desde local copies (primary), Mirror copies (secondary) o Vault copies (secondary).
- 5.

Seleccione el backup en la tabla y haga clic en  $\blacksquare$ .

6. En la página Location, lleve a cabo las siguientes acciones:

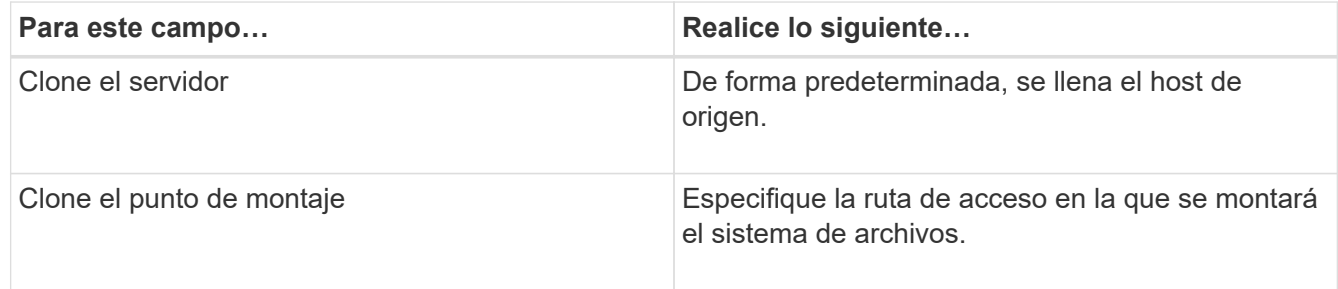

- 7. En la página Scripts, realice los siguientes pasos:
	- a. Introduzca los comandos para el clon previo o posterior que se deben ejecutar antes o después de la operación de clonado, respectivamente.

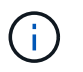

Debe comprobar si los comandos existen en la lista de comandos disponible en el host del plugin en la ruta */opt/NetApp/snapcenter/scc/allowed\_commands.config*.

8. En la página Notification, en la lista desplegable **Email preference**, seleccione los escenarios en los que desea enviar los correos electrónicos.

También debe especificar las direcciones de correo electrónico del remitente y los destinatarios, así como el asunto del correo. Si desea adjuntar el informe de la operación de clonado realizada, seleccione **Adjuntar informe de trabajo**.

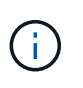

Para las notificaciones de correo electrónico, se deben haber especificado los detalles del servidor SMTP desde la interfaz gráfica de usuario o desde el comando de PowerShell Set-SmSmtpServer.

- 9. Revise el resumen y, a continuación, haga clic en **Finalizar**.
- 10. Supervise el progreso de la operación haciendo clic en **Monitor** > **Jobs**.

## <span id="page-3-0"></span>**Divida un clon**

Es posible usar SnapCenter para dividir un recurso clonado de un recurso primario. El clon que se divide se independiza del recurso primario.

#### **Acerca de esta tarea**

• No se puede ejecutar la operación de división de clones en un clon intermedio.

Por ejemplo, después de crear el clon 1 a partir de un backup de la base de datos, puede realizar un backup del clon 1 y luego clonar este backup (que sería el clon 2). Una vez creado el clon 2, el clon 1 se convierte en un clon intermedio y la operación de división de clones puede hacerse con el clon 1. No obstante, esta operación también puede ejecutarse con el clon 2.

Después de dividir el clon 2, puede ejecutar la operación de división de clones con el clon 1, ya que este deja de ser el clon intermedio.

- Cuando divide un clon, se eliminan las copias de backup y los trabajos de clonado del clon.
- Para obtener información sobre las limitaciones de las operaciones de división de clones, consulte ["Guía](http://docs.netapp.com/ontap-9/topic/com.netapp.doc.dot-cm-vsmg/home.html) [de gestión de almacenamiento lógico de ONTAP 9".](http://docs.netapp.com/ontap-9/topic/com.netapp.doc.dot-cm-vsmg/home.html)
- Asegúrese de que el volumen o el agregado del sistema de almacenamiento estén en línea.

#### **Pasos**

- 1. En el panel de navegación de la izquierda, haga clic en **Recursos** y, a continuación, seleccione el plugin adecuado en la lista.
- 2. En la página **Recursos**, seleccione la opción adecuada en la lista Ver:

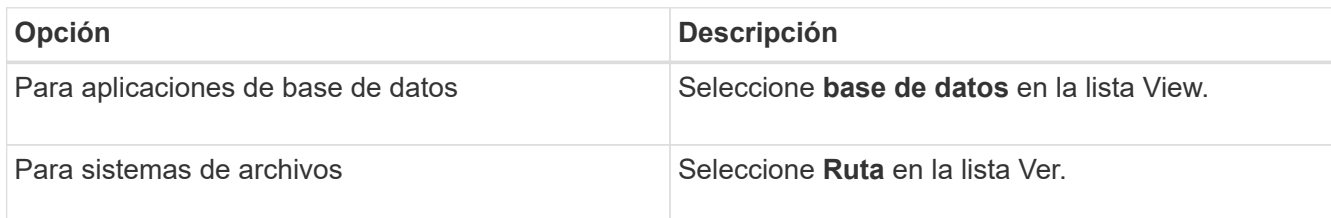

3. Seleccione el recurso adecuado de la lista.

Se muestra la página con el resumen.

- 4. En la vista **Administrar copias**, seleccione el recurso clonado (por ejemplo, la base de datos o LUN) y, a continuación, haga clic en ...
- 5. Revise el tamaño estimado del clon que se va a dividir y el espacio necesario disponible en el agregado y, a continuación, haga clic en **Inicio**.
- 6. Supervise el progreso de la operación haciendo clic en **Monitor** > **Jobs**.

La operación de división de clones se detiene si se reinicia el servicio de SMCore. Debe ejecutar el cmdlet Stop-SmJob para detener la operación de división de clones y luego volver a intentar la operación de división de clones.

Si necesita más o menos tiempo de sondeo para comprobar si el clon está dividido o no, puede cambiar el valor del parámetro *CloneSplitStatusCheckPollTime* en el archivo *SMCoreServiceHost.exe.config* para establecer un intervalo para que SMCore sondee el estado de la operación de división de clones. El valor se registra en milisegundos; el predeterminado son 5 minutos.

Por ejemplo:

```
<add key="CloneSplitStatusCheckPollTime" value="300000" />
```
Se produce un error en la operación de inicio de división de clones si hay un backup, una restauración u otra división de clones en curso. Solo debe reiniciar la operación de división de clones una vez que hayan finalizado las operaciones en ejecución.

#### **Información relacionada**

["Se produce un error en la verificación o el clon de SnapCenter porque no existe agregado"](https://kb.netapp.com/Advice_and_Troubleshooting/Data_Protection_and_Security/SnapCenter/SnapCenter_clone_or_verfication_fails_with_aggregate_does_not_exist)

### <span id="page-4-0"></span>**Supervisar operaciones de clonación de sistemas de archivos Unix**

Es posible supervisar el progreso de las operaciones de clonado de SnapCenter mediante la página Jobs. El progreso de una operación puede revisarse para determinar cuándo está completa o si hay un problema.

#### **Acerca de esta tarea**

Los siguientes iconos aparecen en la página Jobs e indican el estado de la operación:

- $\bullet$  Fn curso
- Completado correctamente
- **x** Con errores
	- Completado con advertencias o no pudo iniciarse debido a advertencias
- 5 En cola

•

- **Ø** Cancelada
- Pasos\*
	- 1. En el panel de navegación de la izquierda, haga clic en **Monitor**.
	- 2. En la página **Monitor**, haga clic en **trabajos**.
	- 3. En la página **trabajos**, realice los siguientes pasos:
		- a. Haga clic en para filtrar la lista de modo que solo figuren las operaciones de clonado.
		- b. Especifique las fechas de inicio y finalización.
		- c. En la lista desplegable **Tipo**, seleccione **Clonar**.
		- d. En la lista desplegable **Estado**, seleccione el estado del clon.
		- e. Haga clic en **aplicar** para ver las operaciones que se han completado correctamente.
	- 4. Seleccione el trabajo de clonado y, a continuación, haga clic en **Detalles** para ver los detalles del trabajo.
	- 5. En la página Detalles del trabajo, haga clic en **Ver registros**.

#### **Información de copyright**

Copyright © 2024 NetApp, Inc. Todos los derechos reservados. Imprimido en EE. UU. No se puede reproducir este documento protegido por copyright ni parte del mismo de ninguna forma ni por ningún medio (gráfico, electrónico o mecánico, incluidas fotocopias, grabaciones o almacenamiento en un sistema de recuperación electrónico) sin la autorización previa y por escrito del propietario del copyright.

El software derivado del material de NetApp con copyright está sujeto a la siguiente licencia y exención de responsabilidad:

ESTE SOFTWARE LO PROPORCIONA NETAPP «TAL CUAL» Y SIN NINGUNA GARANTÍA EXPRESA O IMPLÍCITA, INCLUYENDO, SIN LIMITAR, LAS GARANTÍAS IMPLÍCITAS DE COMERCIALIZACIÓN O IDONEIDAD PARA UN FIN CONCRETO, CUYA RESPONSABILIDAD QUEDA EXIMIDA POR EL PRESENTE DOCUMENTO. EN NINGÚN CASO NETAPP SERÁ RESPONSABLE DE NINGÚN DAÑO DIRECTO, INDIRECTO, ESPECIAL, EJEMPLAR O RESULTANTE (INCLUYENDO, ENTRE OTROS, LA OBTENCIÓN DE BIENES O SERVICIOS SUSTITUTIVOS, PÉRDIDA DE USO, DE DATOS O DE BENEFICIOS, O INTERRUPCIÓN DE LA ACTIVIDAD EMPRESARIAL) CUALQUIERA SEA EL MODO EN EL QUE SE PRODUJERON Y LA TEORÍA DE RESPONSABILIDAD QUE SE APLIQUE, YA SEA EN CONTRATO, RESPONSABILIDAD OBJETIVA O AGRAVIO (INCLUIDA LA NEGLIGENCIA U OTRO TIPO), QUE SURJAN DE ALGÚN MODO DEL USO DE ESTE SOFTWARE, INCLUSO SI HUBIEREN SIDO ADVERTIDOS DE LA POSIBILIDAD DE TALES DAÑOS.

NetApp se reserva el derecho de modificar cualquiera de los productos aquí descritos en cualquier momento y sin aviso previo. NetApp no asume ningún tipo de responsabilidad que surja del uso de los productos aquí descritos, excepto aquello expresamente acordado por escrito por parte de NetApp. El uso o adquisición de este producto no lleva implícita ninguna licencia con derechos de patente, de marcas comerciales o cualquier otro derecho de propiedad intelectual de NetApp.

Es posible que el producto que se describe en este manual esté protegido por una o más patentes de EE. UU., patentes extranjeras o solicitudes pendientes.

LEYENDA DE DERECHOS LIMITADOS: el uso, la copia o la divulgación por parte del gobierno están sujetos a las restricciones establecidas en el subpárrafo (b)(3) de los derechos de datos técnicos y productos no comerciales de DFARS 252.227-7013 (FEB de 2014) y FAR 52.227-19 (DIC de 2007).

Los datos aquí contenidos pertenecen a un producto comercial o servicio comercial (como se define en FAR 2.101) y son propiedad de NetApp, Inc. Todos los datos técnicos y el software informático de NetApp que se proporcionan en este Acuerdo tienen una naturaleza comercial y se han desarrollado exclusivamente con fondos privados. El Gobierno de EE. UU. tiene una licencia limitada, irrevocable, no exclusiva, no transferible, no sublicenciable y de alcance mundial para utilizar los Datos en relación con el contrato del Gobierno de los Estados Unidos bajo el cual se proporcionaron los Datos. Excepto que aquí se disponga lo contrario, los Datos no se pueden utilizar, desvelar, reproducir, modificar, interpretar o mostrar sin la previa aprobación por escrito de NetApp, Inc. Los derechos de licencia del Gobierno de los Estados Unidos de América y su Departamento de Defensa se limitan a los derechos identificados en la cláusula 252.227-7015(b) de la sección DFARS (FEB de 2014).

#### **Información de la marca comercial**

NETAPP, el logotipo de NETAPP y las marcas que constan en <http://www.netapp.com/TM>son marcas comerciales de NetApp, Inc. El resto de nombres de empresa y de producto pueden ser marcas comerciales de sus respectivos propietarios.